## **KinderConnect – Modify a Customized School Schedule from the Child Detail**

You first need to locate the Child whose **Customized Schedule** you want to modify or delete using Child Search. For additional information, refer to the Child Search QRC.

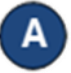

Once you locate the desired Child in the *Search Results*, click on the name to open the corresponding **Child Detail**.

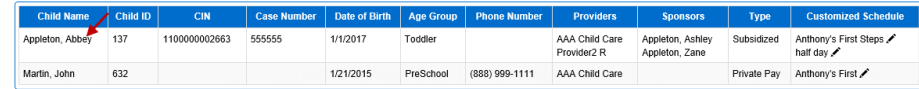

в

You can now make changes to the *End Date* of the **Customized Schedule** for the selected child. However, if both the *Start Date* and the *End Date* are grayed out, the schedule is old and cannot be used. The child will need to be assigned to a new schedule.

You may also make changes to the *Start Time* and the *End Time* fields or remove the **Customized Schedule** if no payments are linked to it. **Note:** The **Remove** button only appears if no payments are tied to the schedule.

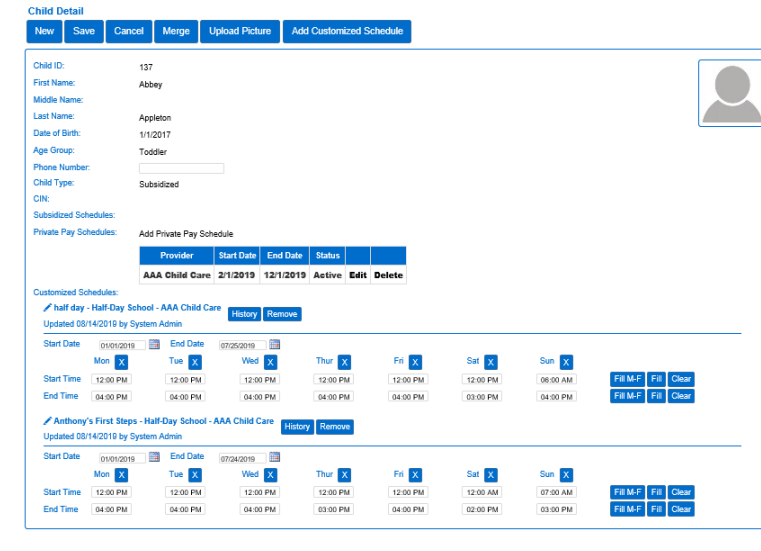

of attendance. A warning may be displayed for your acknowledgment.

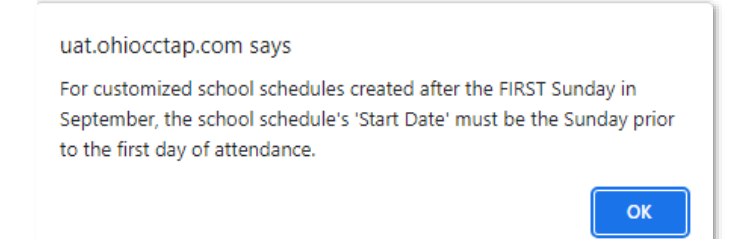

You **must** also confirm that for customized school schedules created after the FIRST Sunday in September, the school

schedule's Start Date must be the Sunday prior to the first day

**Note:** You will receive an error message if the End Date exceeds one year from the Start Date (as shown below).

Based on the category selected, the current values do not represent a

uat.ohiocctap.com says

valid schedule.

You **must** select the correct Start Date, which **cannot** be modified once you hit *Save***.** Any modification to the Start Date will require a new schedule.

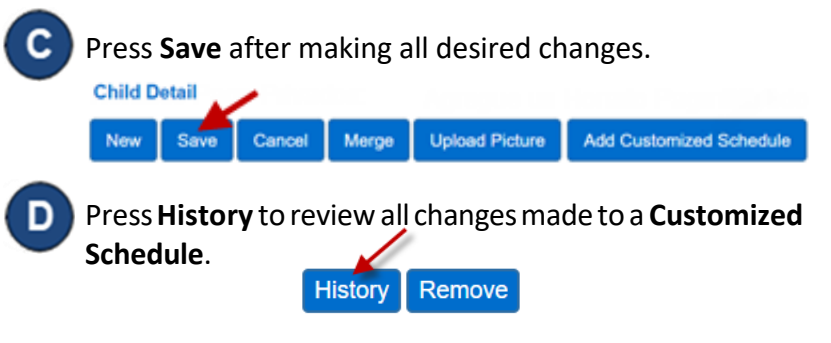

For more information, visit [www.ohiocctap.info,](http://www.ohiocctap.info/) email us at [supportOH@controltec.com](mailto:supportOH@controltec.com) or call us at 1-833-866-1708. OK

 $\mathbf{E}$  The table displays the details of all changes made to the **Customized Schedule**. The scroll bar allows you to review additional columns. Depending on the number of records, there might be several pages. In that case, move among the pages by pressing on the appropriate page number link.

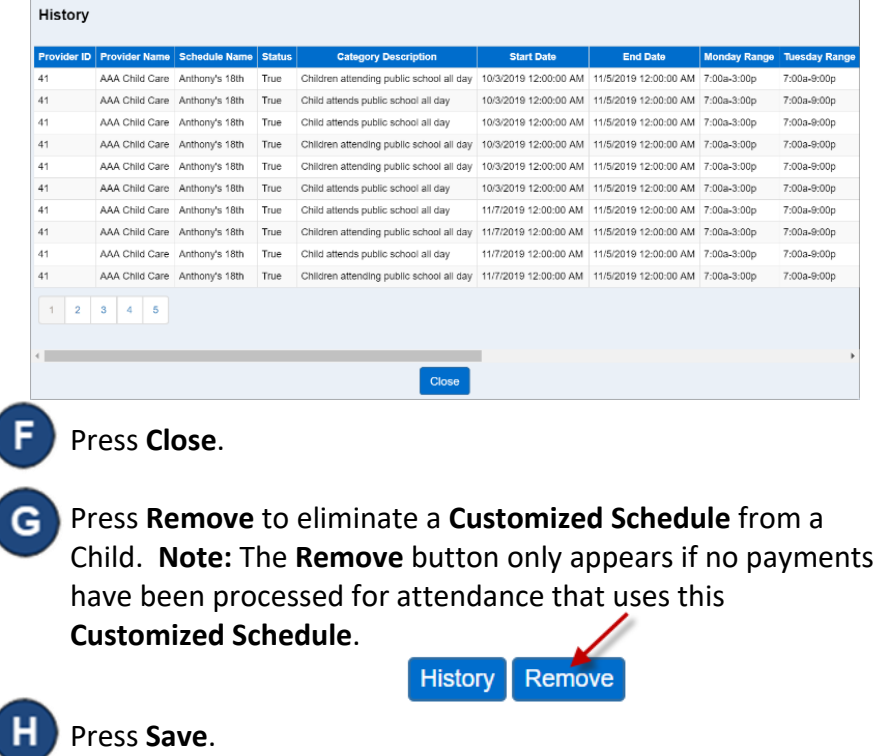